## **Programación Básica de Access Point C1n**

## **Modo de operación Access Point**

Paso 1.- El equipo C1n cuenta con la IP de fábrica 192.168.1.222, programar su computadora en el mismo segmento de IP, como ejemplo: 192.168.1.157 con máscara de subred 255.255.255.0 (se recomienda deshabilitar su conexión de red inalámbrica durante este proceso para evitar algún conflicto de IP). Entrar a la configuración del equipo por medio de un navegador ingresando la IP en el navegador.

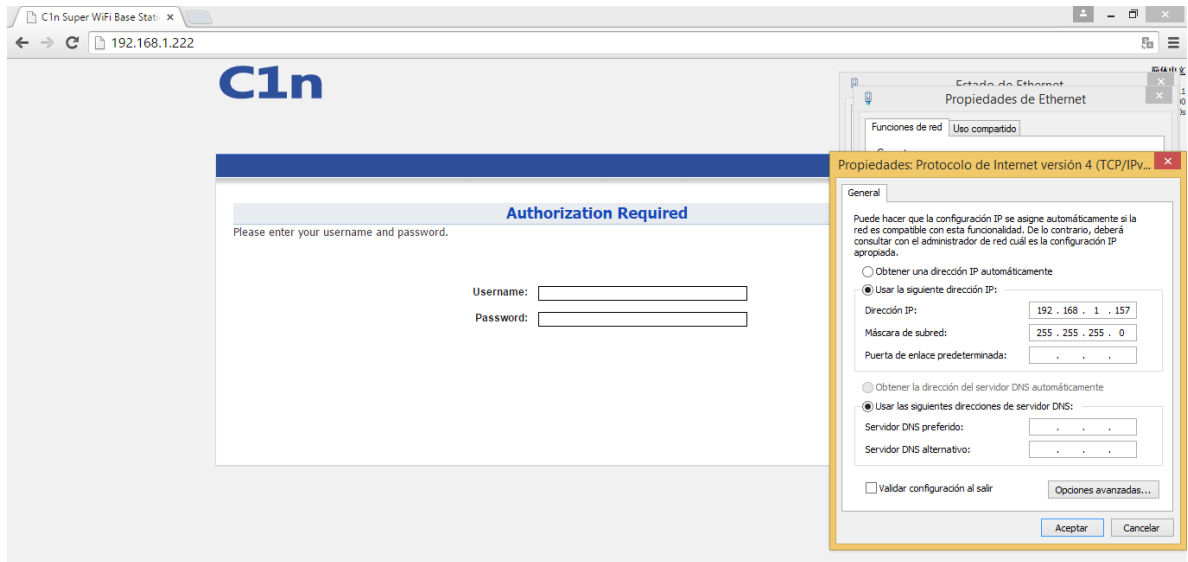

Paso 2.- Ingresar el nombre de usuario "admin" y el password "admin".

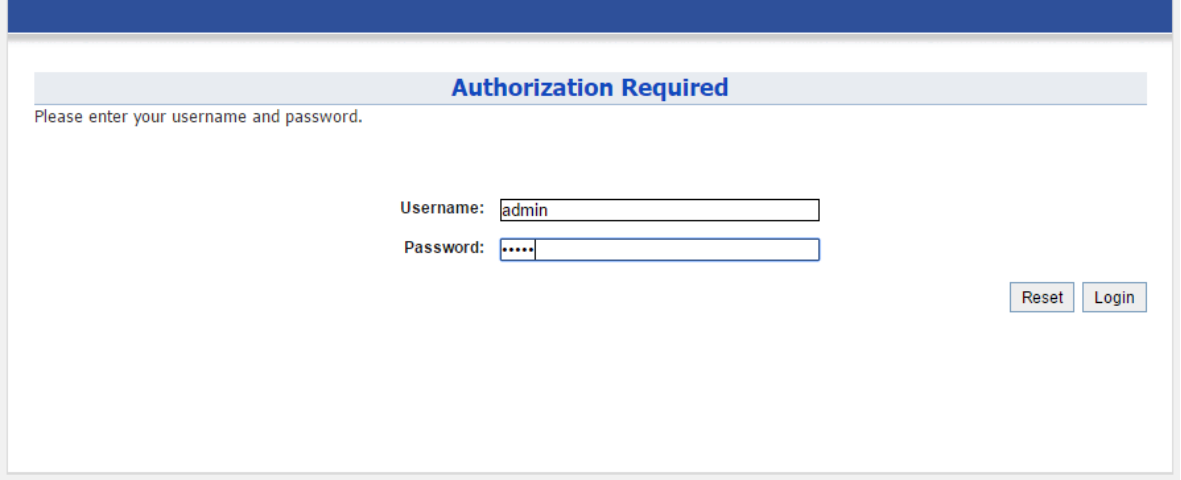

Paso 3.- Ir a Configuration -> Wireless -> General y seleccionar el modo de operación AP, introducir el país, Wireless Mode en 2.4GHz 130Mbps(802.11ng HT20), el canal en el que se desee transmitir, la potencia de transmisión y el número máximo de clientes. Dar click en Submit.

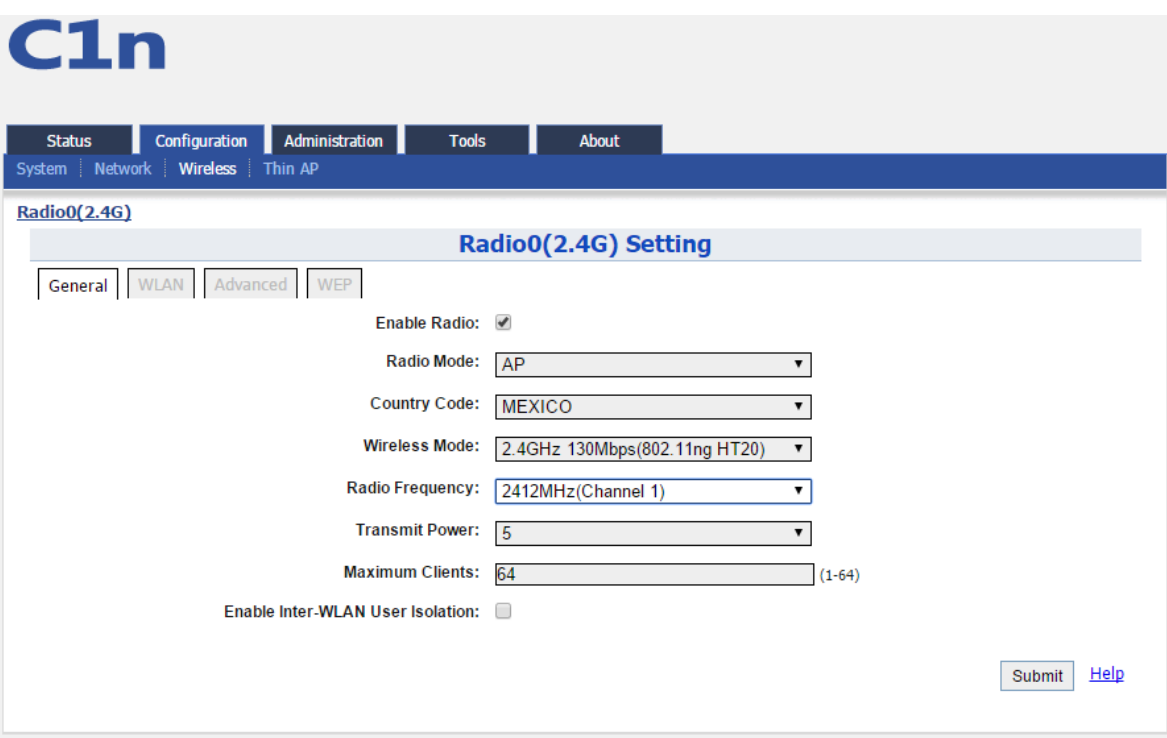

Paso 4.- Ir a Configuration -> Wireless -> WLAN. Aparecerá una lista de SSID que se pueden publicar, dar click en el botón More… del primer SSID que aparece (normalmente Superwifi Network 0)

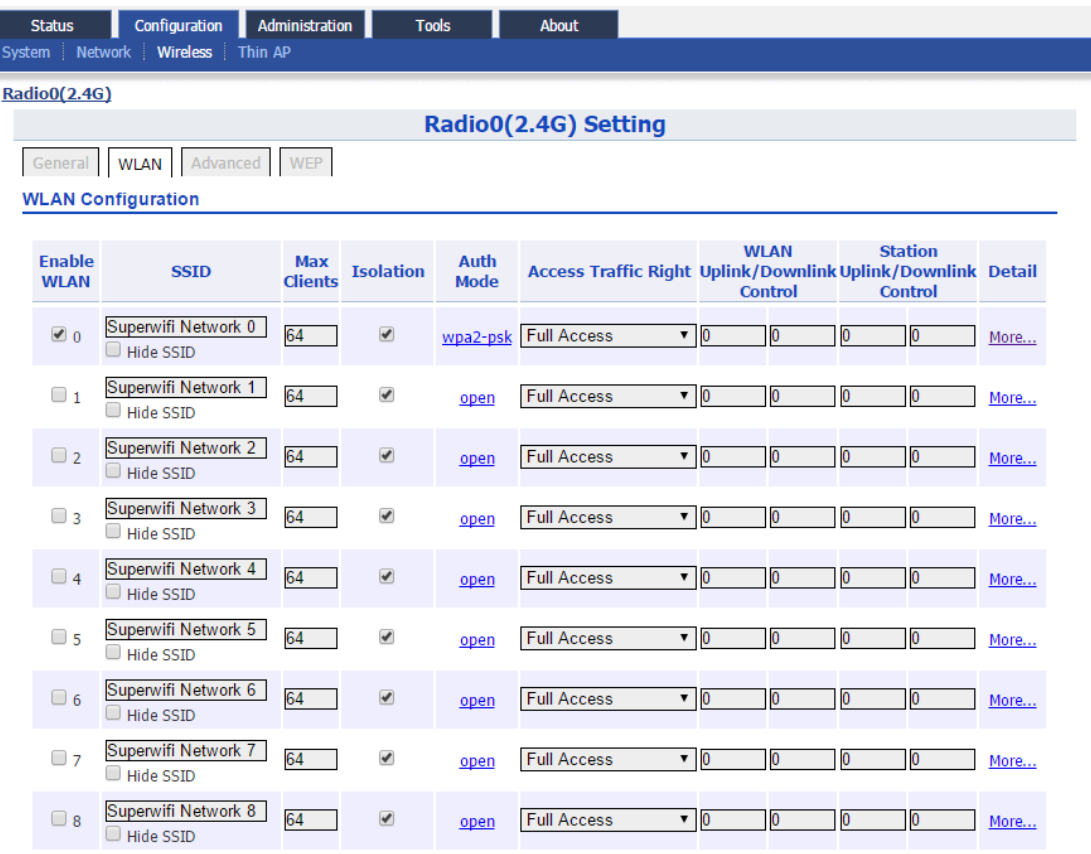

Paso 5.- Editar el nombre del SSID si es necesario. Dar click en Submit.

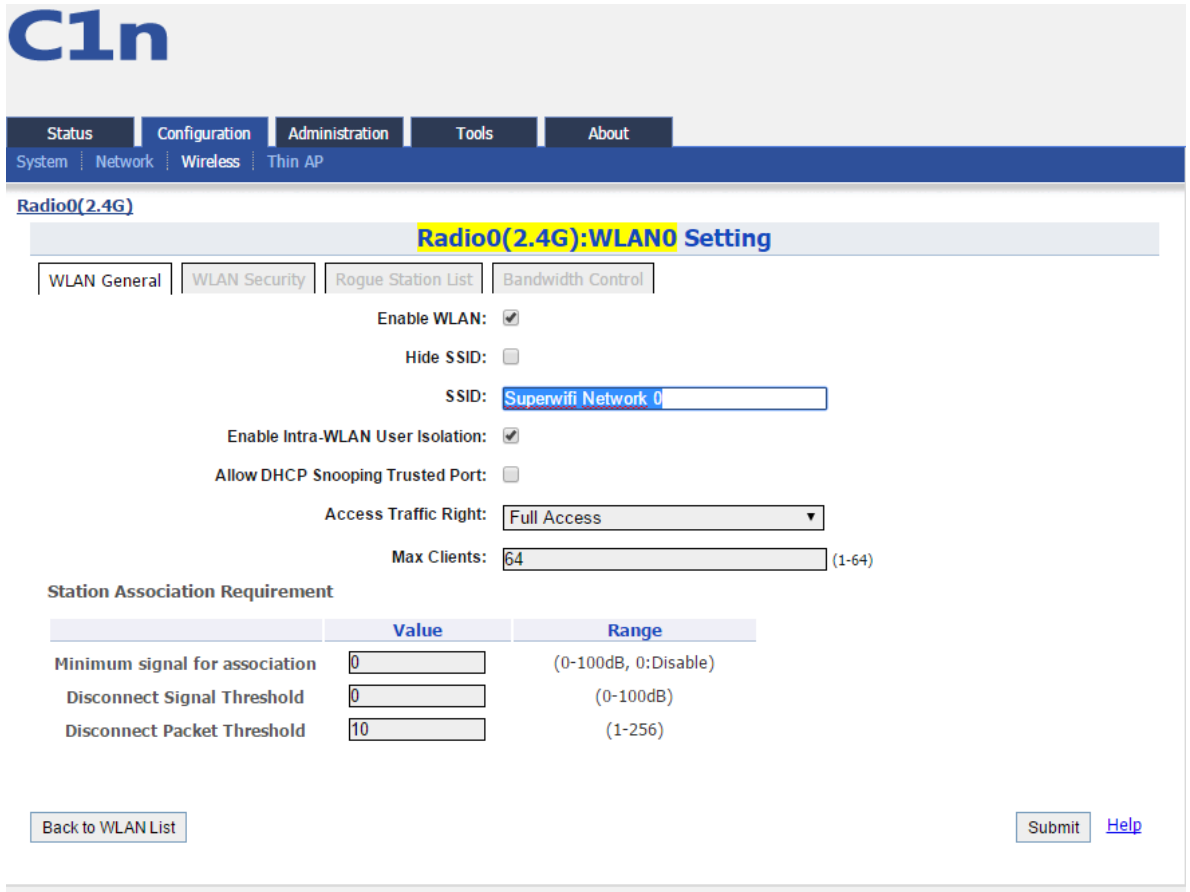

Paso 6.- Ir a la pestaña WLAN Security, seleccionar un tipo de autentificación, modo de cifrado y escribir la contraseña que desee usar. Dar click en Submit.

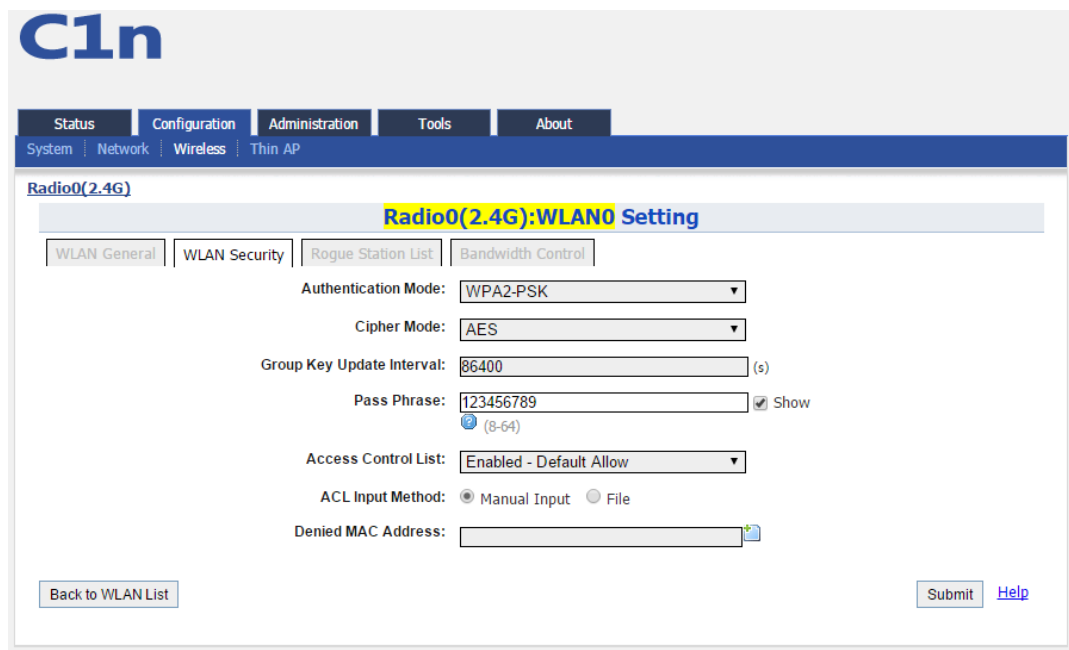

Paso 8.- En la parte superior derecha dar click en el botón Save & Apply.

简体中文 | Reboot AP | Logout Firmware Version: 1.2.6.1203 CPU Load: 0.17, 0.08, 0.05<br>Uptime: 02h 31min 39s <u>Unsaved Changes: 1</u> | Save & Apply<br>
Download Logs